h

# **FIRST NOTIFICATION OF LOSS (FNOL)**SUBMITTING A CLAIM ONLINE

Loss Recovery Insurance Version

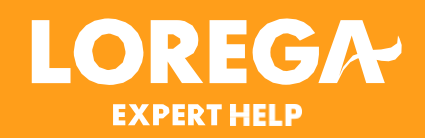

#### **CONTENTS**

- Before notifying a claim
- · Dashboard
- · Submitting a new claim
- Contact details

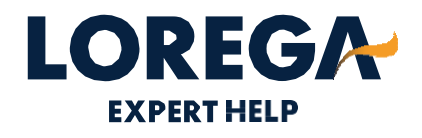

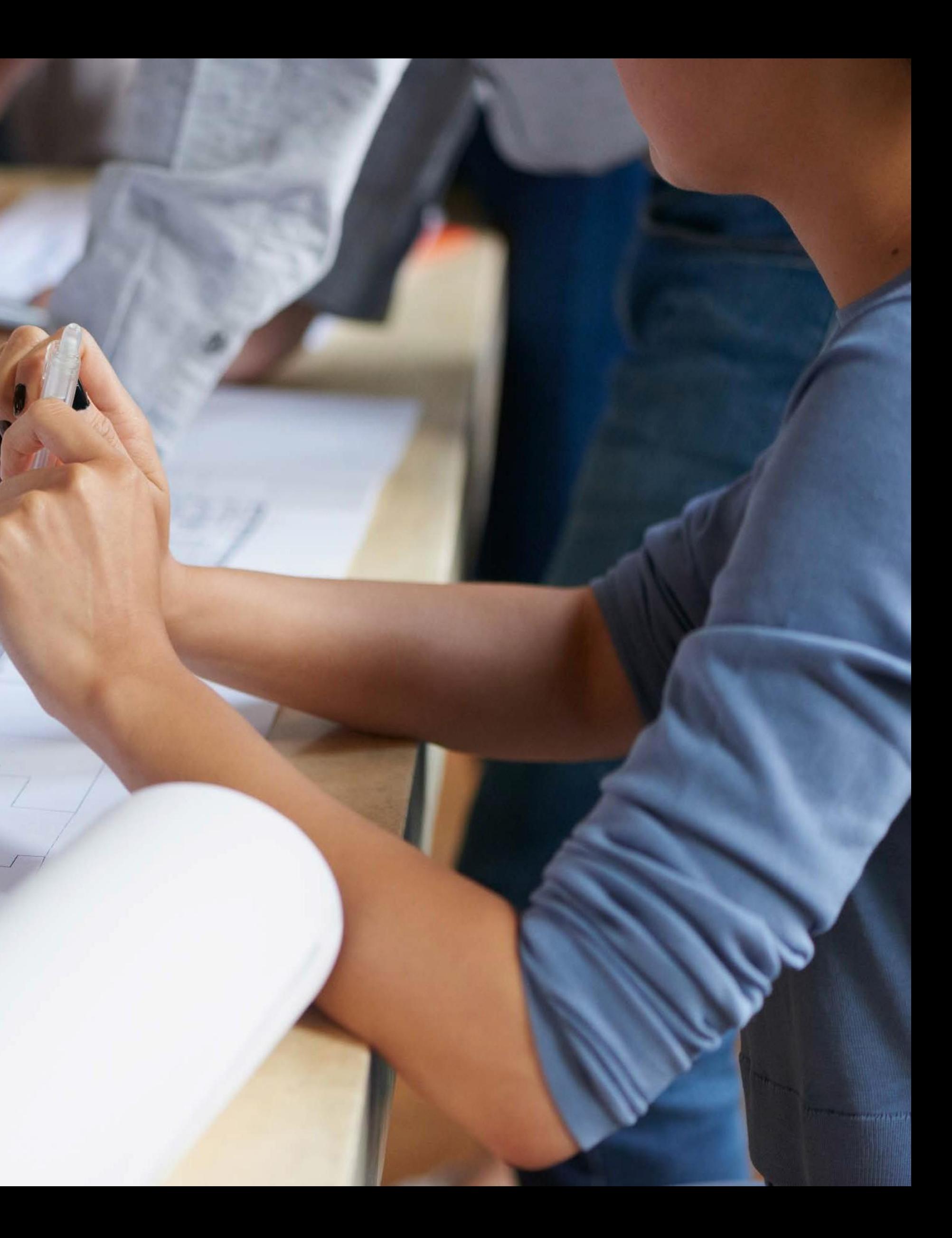

# FNOL BEFORE NOTIFYING A CLAIM

#### **BEFORE SUBMITTING A CLAIMREQUIREMENTS**

Before you notify Lorega of a claim, please ensure the Client's own insurers have  $\bullet$ been notified (we refer to the client's own Insurers as the 'Underlying Insurers').

The Lorega policy is triggered when the client's claim, net of any excess, is  $\bullet$ believed to exceed £5,000 and the Underlying Insurers have accepted policy liability (or we expect them to, based on the information provided).

<u>If you are still awaiting information to see if the claim will meet the Lorega</u>  $\bullet$ criteria, can we ask you to refrain from reporting it to us until you do have all the information.

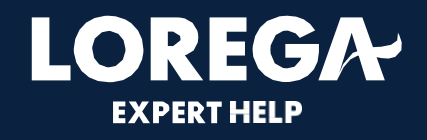

#### **BEFORE SUBMITTING A CLAIM**REQUIREMENTS

As of 1.9.2020, we ask that all claims are notified via FNOL on the Lorega online  $\bullet$ portal. The process is efficient, and it enables us to triage immediately and seek to appoint a loss adjuster.

We do not retain a copy of the policyholder's own insurer's (the Underlying  $\bullet$ Insurers) policy documents; we will require you to upload these during the notification in the 'documents' section along with a copy of the Lorega schedule. Please note we cannot process a claim without these documents; therefore, any missing documents may cause a delay.

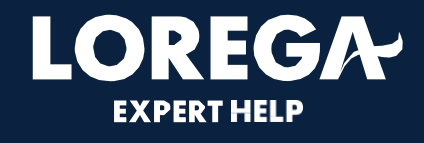

# FNOL DASHBOARD

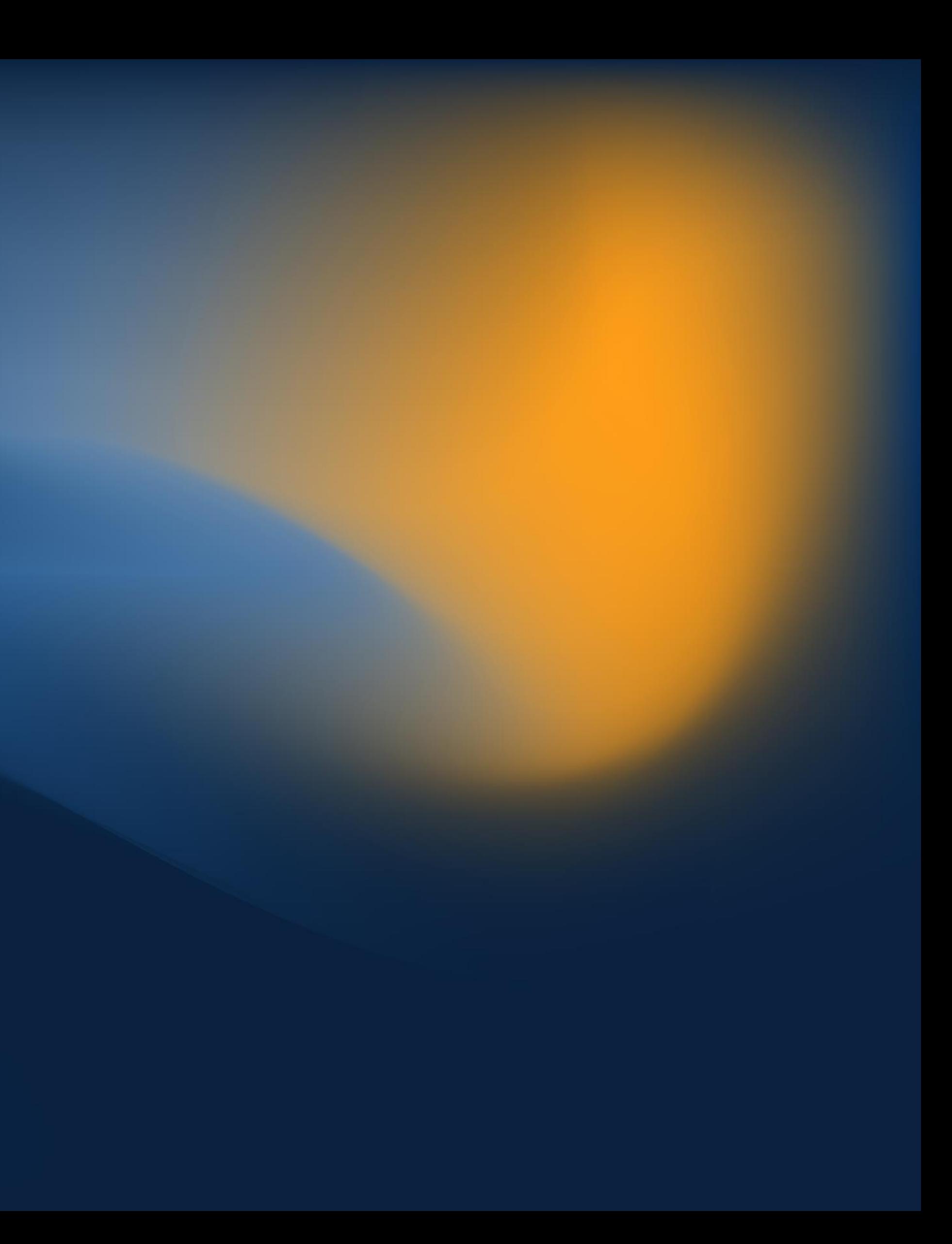

#### **DASHBOARD**

This is the main dashboard where you can search for policies and submit a new claim online

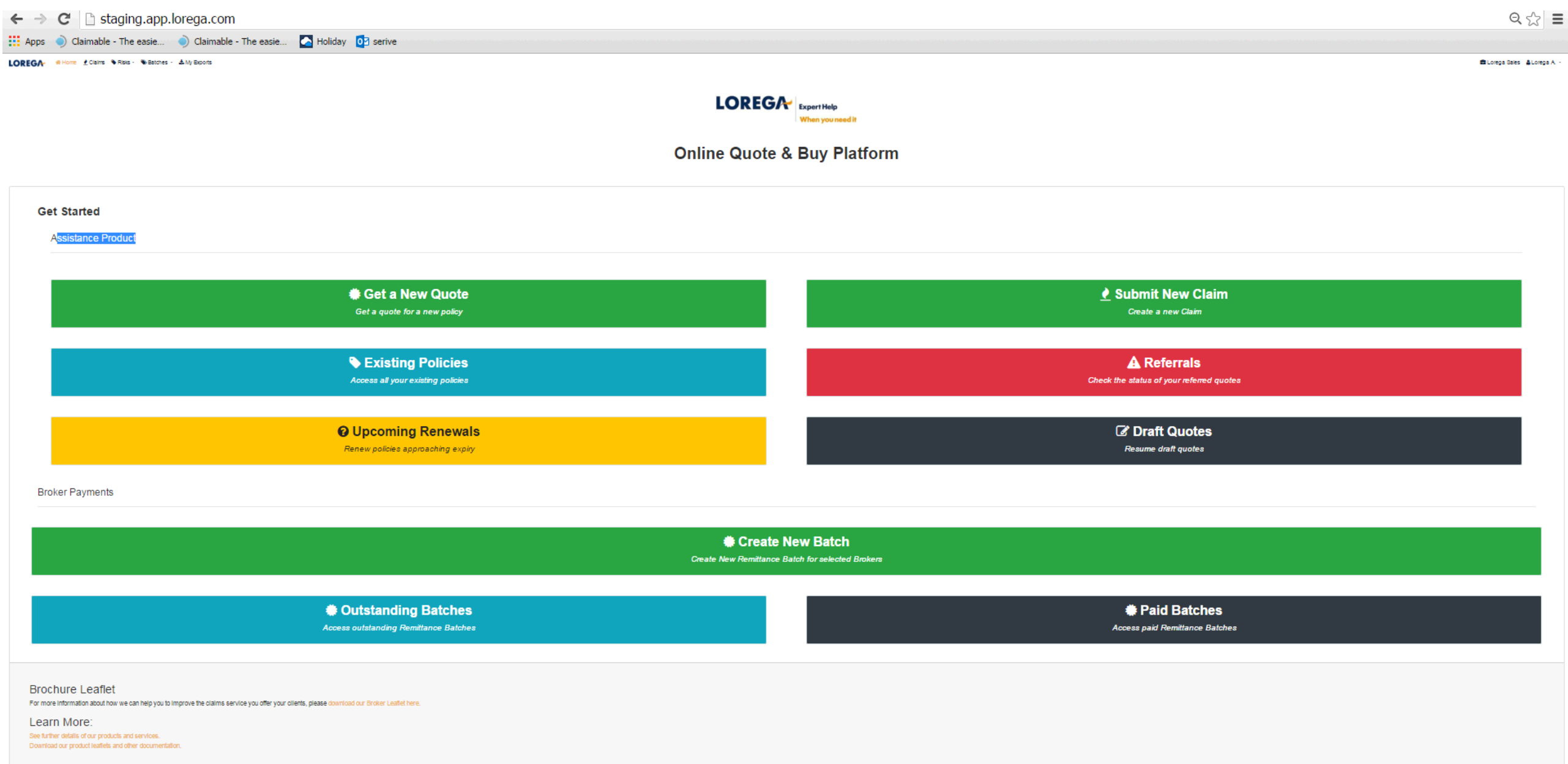

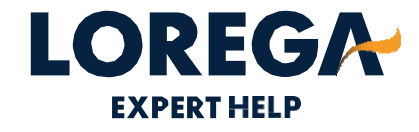

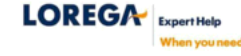

# FNOL SUBMITTING A NEW CLAIM

#### STEP 1 – SUBMITTING A NEW CLAIM

- Please click 'submit a new claim' on your dashboard and then select the date of loss and enter the policy details. You can search the policy by either entering the policy name or the Lorega risk ID (Lorega online portal users)
- You will only need to type the first 3 letters of the policy name or the full Lorega risk ID.
- Please note: the first policy on the list is the current policy.
- Please click save and next

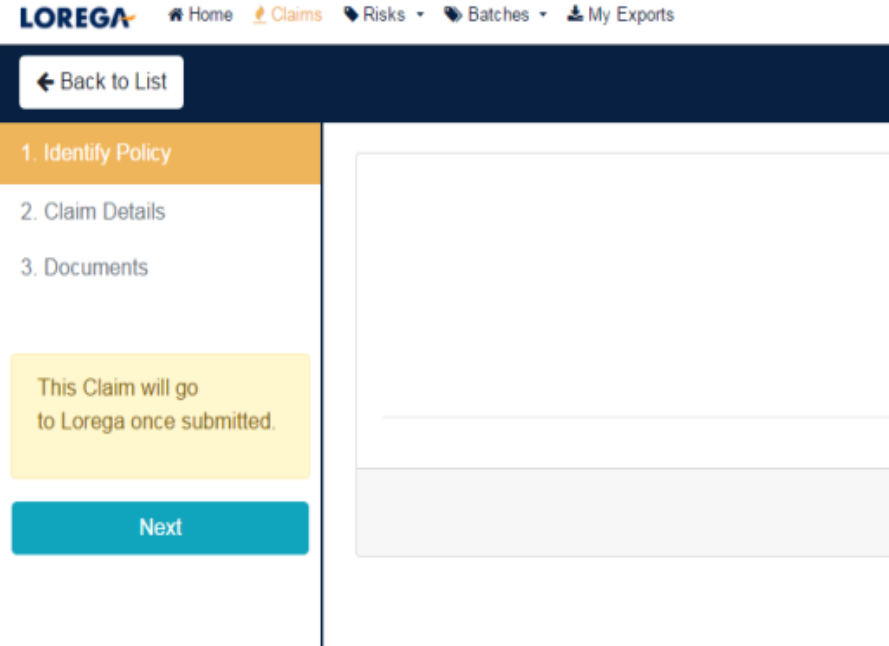

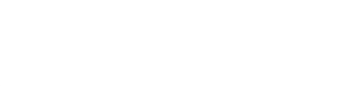

**DD/MM/YYYYY** 

Search by policy ID or

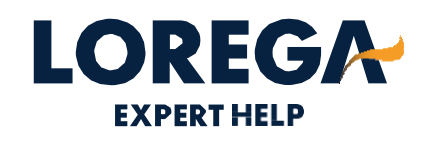

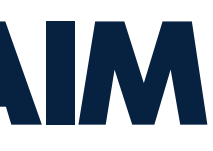

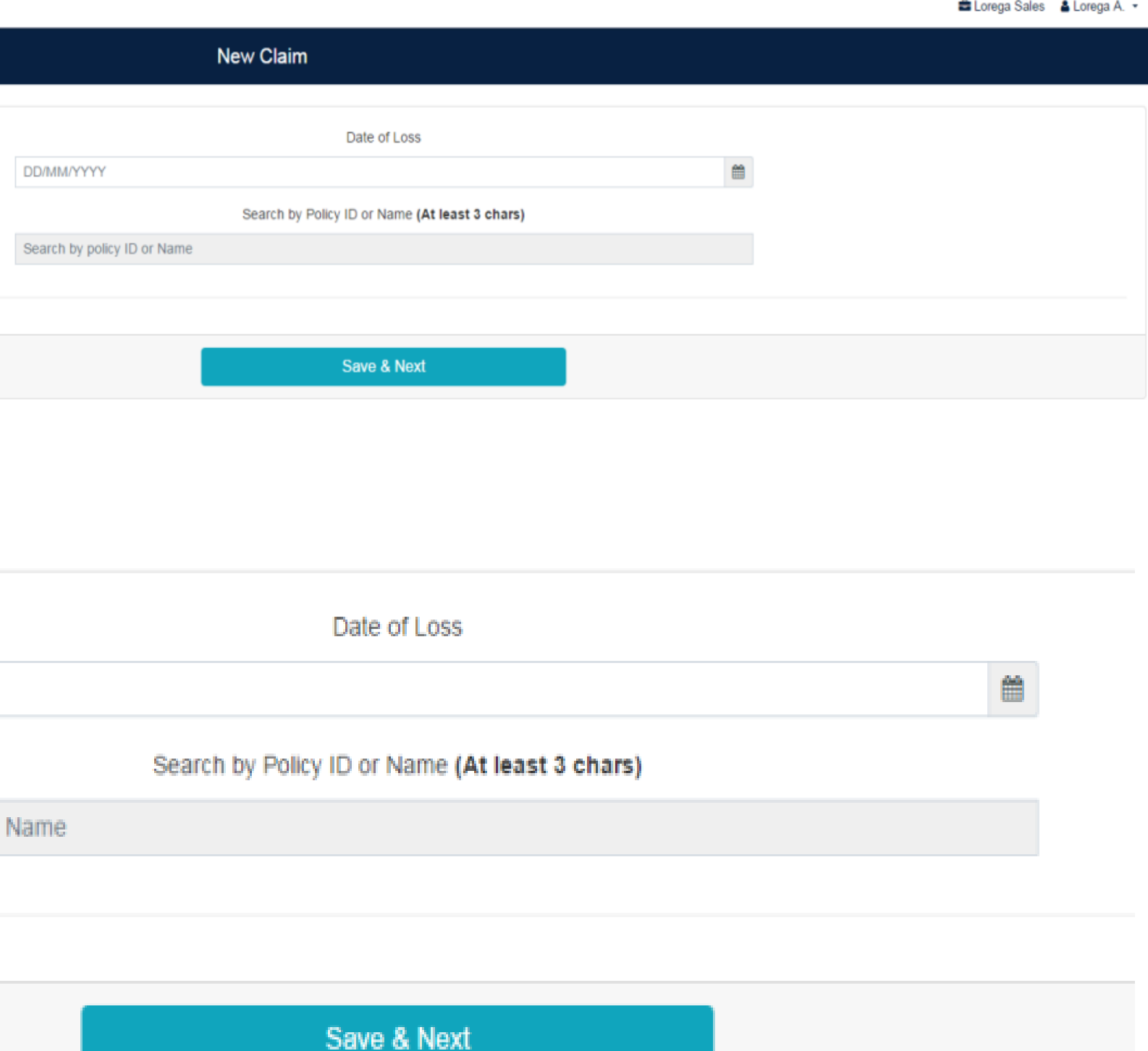

## **STEP 2 –ALLOCATING THE POLICY**

- Once the date of loss and policy • name or risk ID have been entered, you should be able to locate the policy.
- Once the risk is located, please • ensure you click on the correct policy to enable you to move onto the next stage.
- Please click save and next •

#### NOTE:

- If you are unable to find the policy, it • may be that we do not have this on cover. Please refer to your accounts department to ensure the risk has been sent to us.
- If this is the case, please contact the •claims team for assistance.

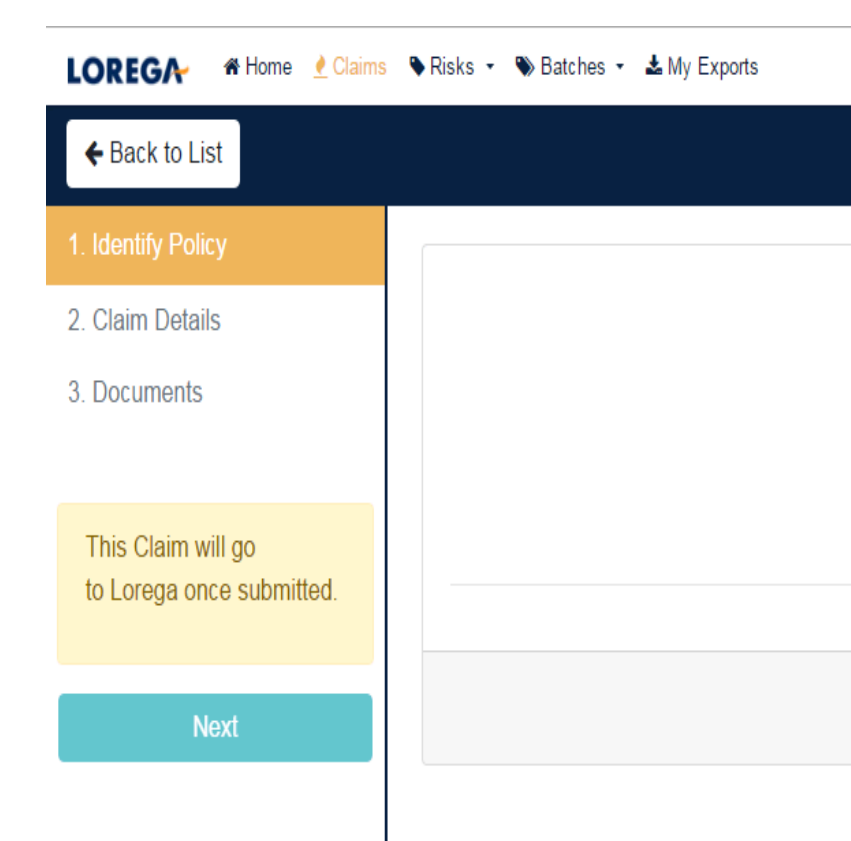

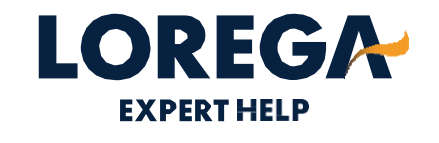

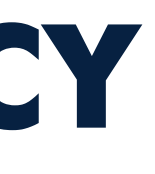

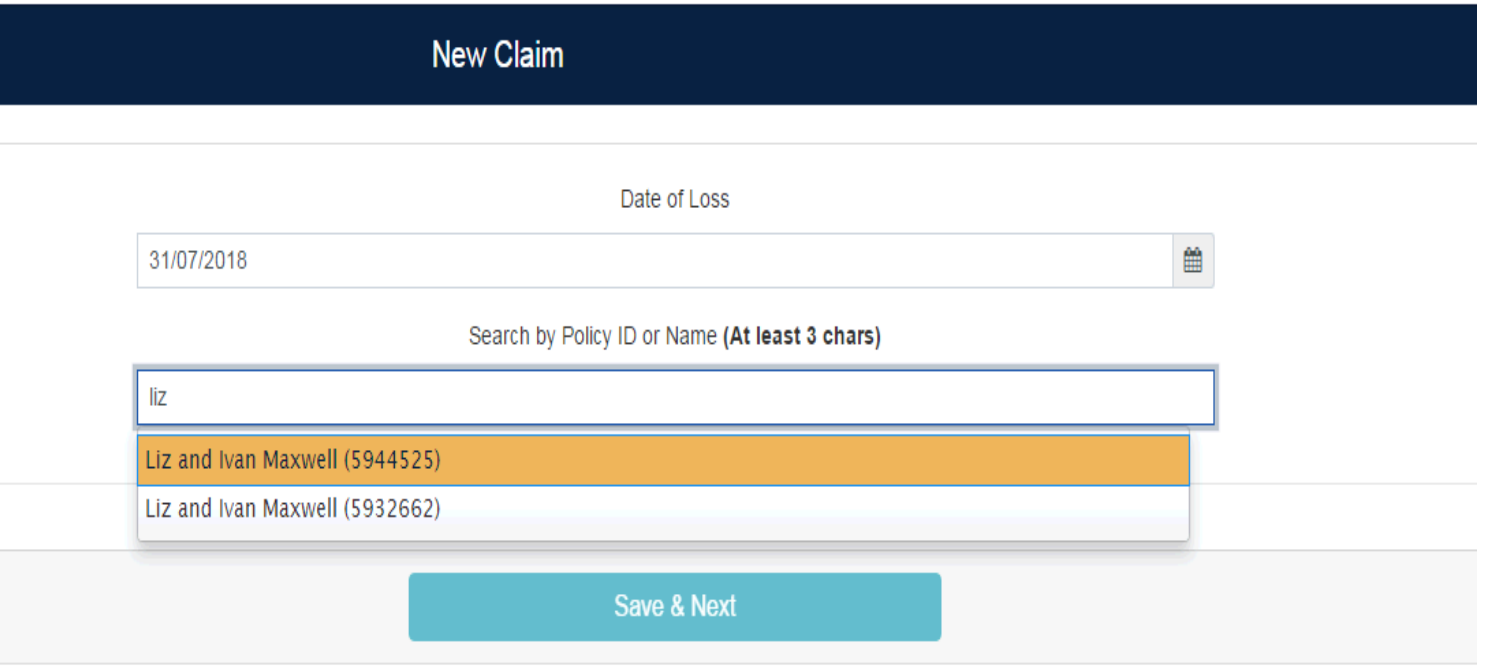

# **STEP 2 –ALLOCATING THE POLICY (CONTINUED)**

- If the date of loss is out • of the Lorega notification period (14 days) the claim will be referred to Lorega. Please complete the referral box advising the reason for late notification.
- Scroll to the bottom  $\bullet$ and click save and next.

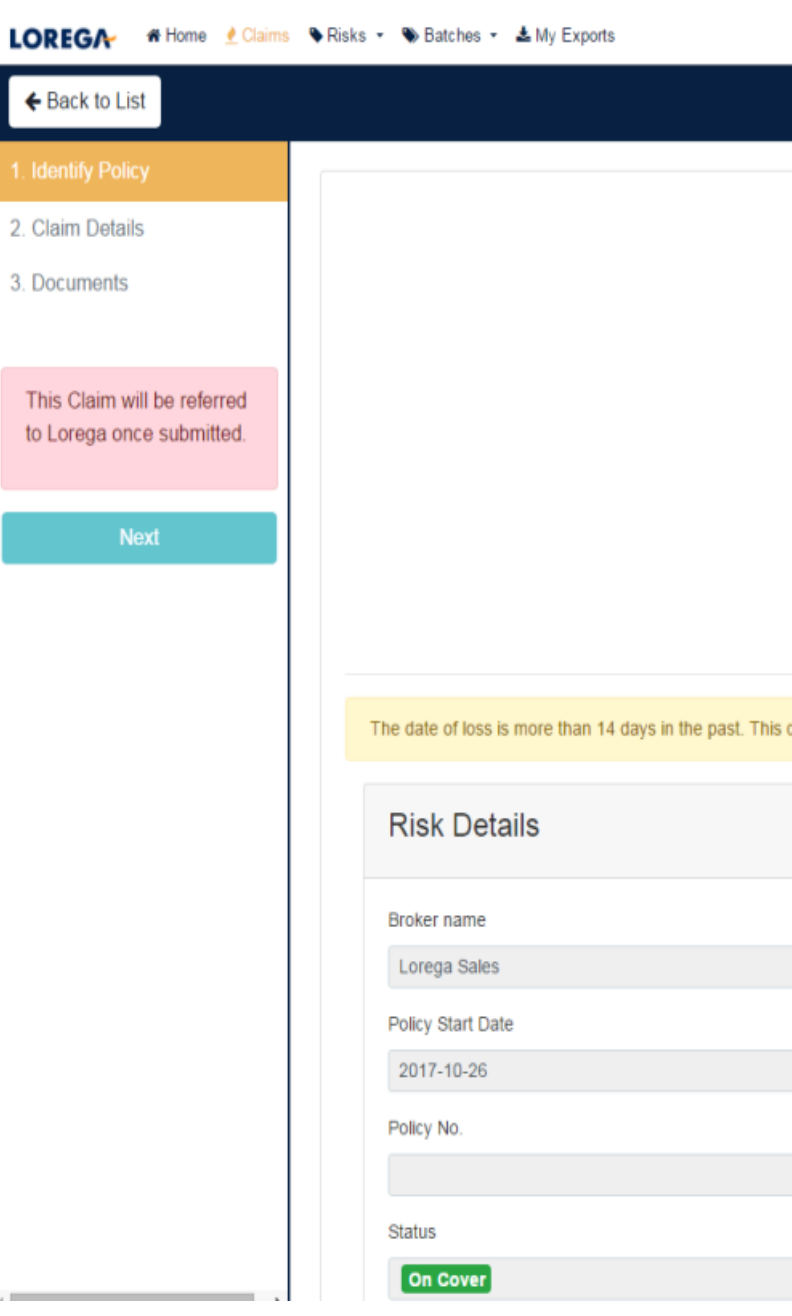

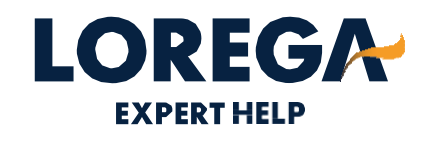

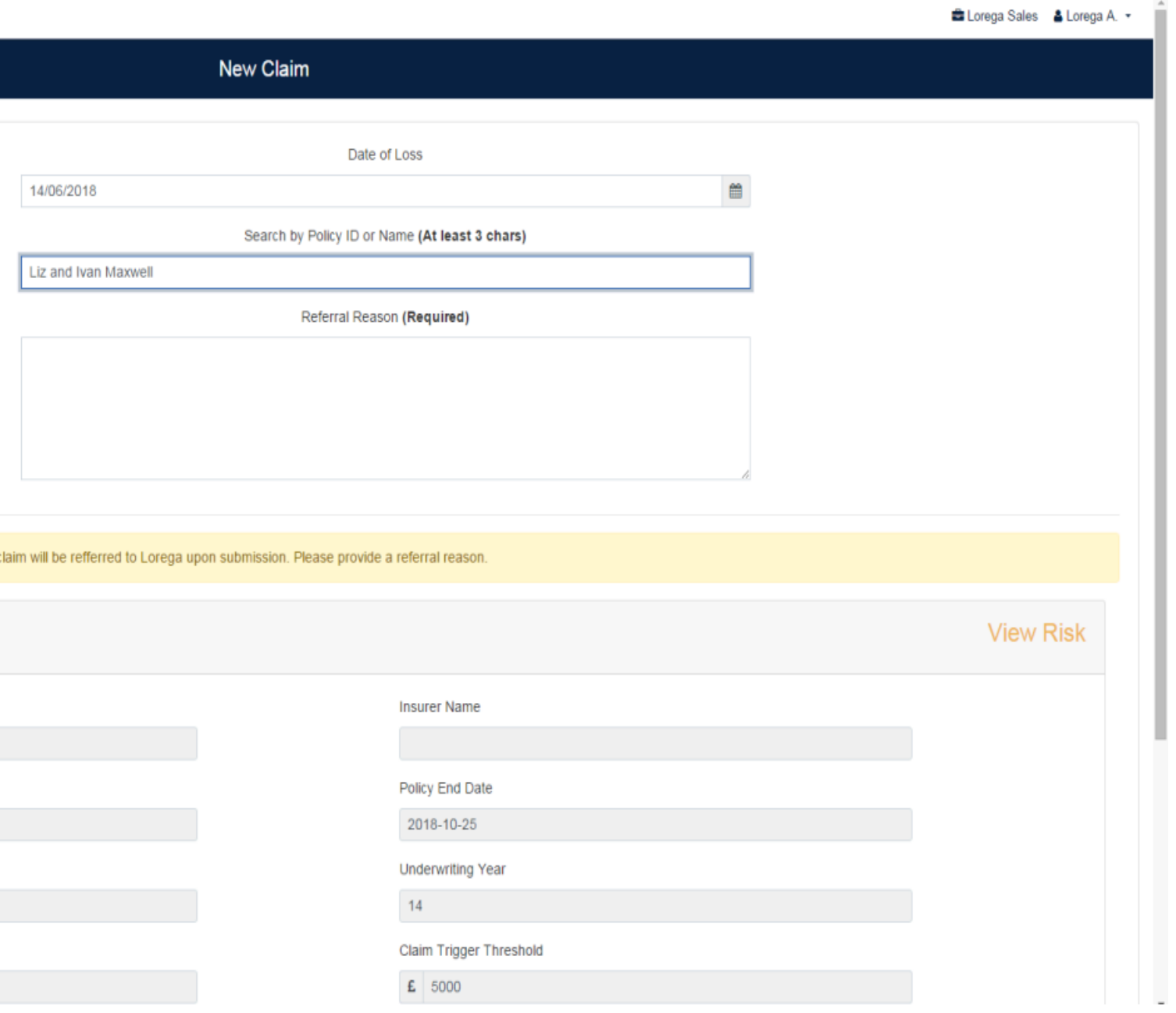

#### **STEP 3 — ENTERING THE CLAIMS DETAILS**

- Complete all claim details. Please note the initial reserve estimate must be over the £5,000 trigger.
- Please free type a description of the loss, for example how much damage has been caused, the current position of the claim etc. You can type this description in 'Broker description of loss box'.

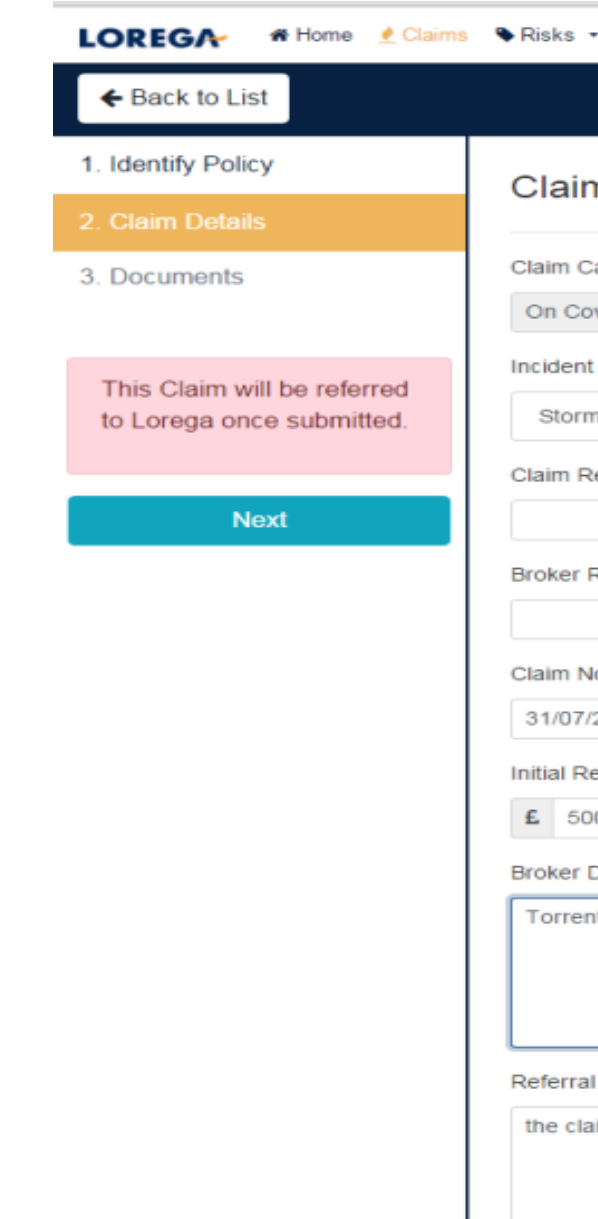

IMPORTANT: Please include as much information as possible within the Broker Description, including any claim-specific instructions. (If you wish to attend the site visit, or any additional information that our Adjuster needs to be aware of).

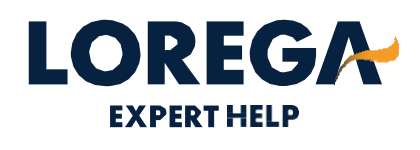

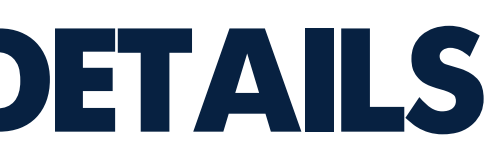

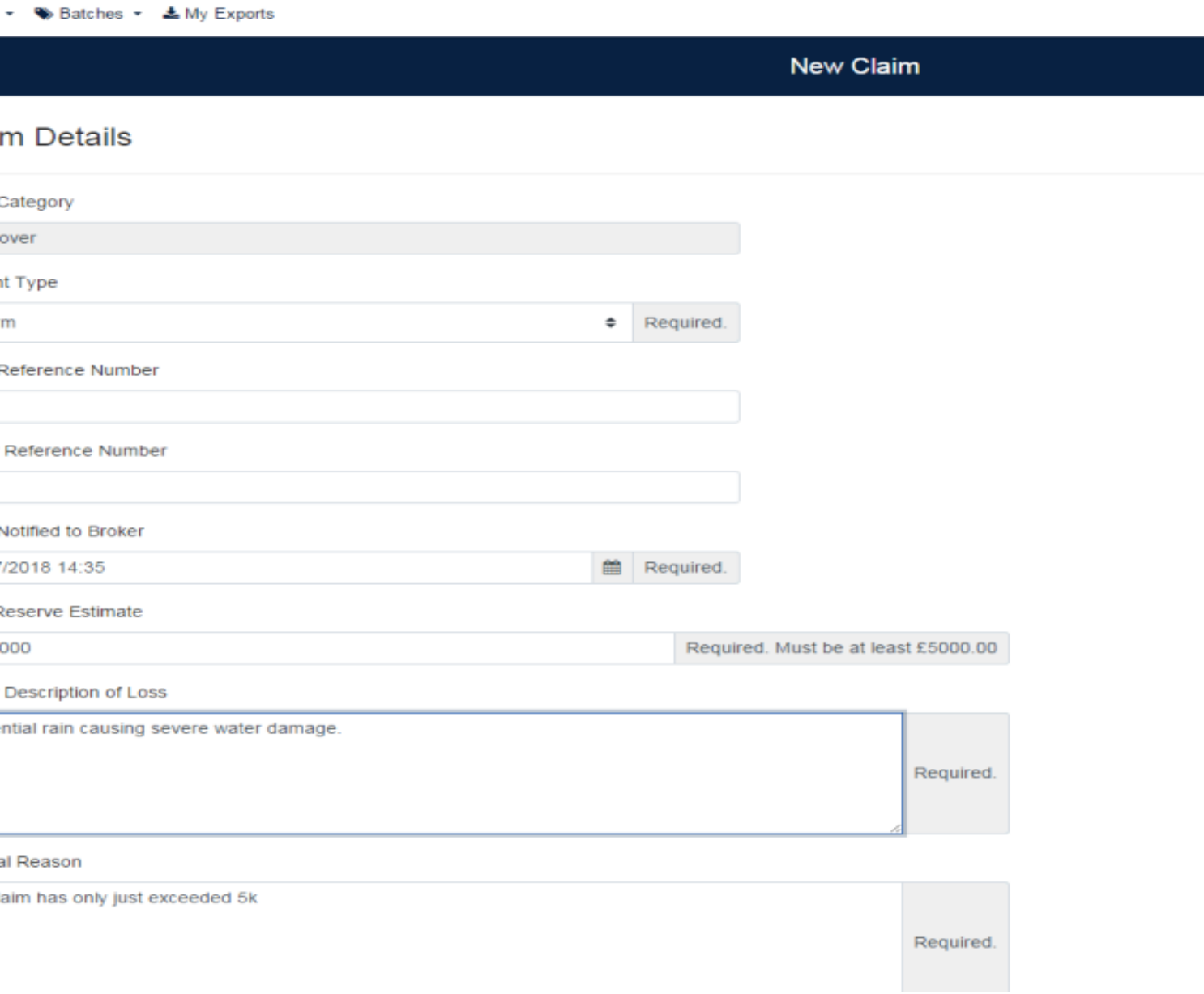

#### **STEP 4 –INSURED DETAILS**

Please complete the insured's details; at least one contact number for the insured is required. If the insured has a mobile number, could you please enter this number and if the insured has an email address, please enter this also.

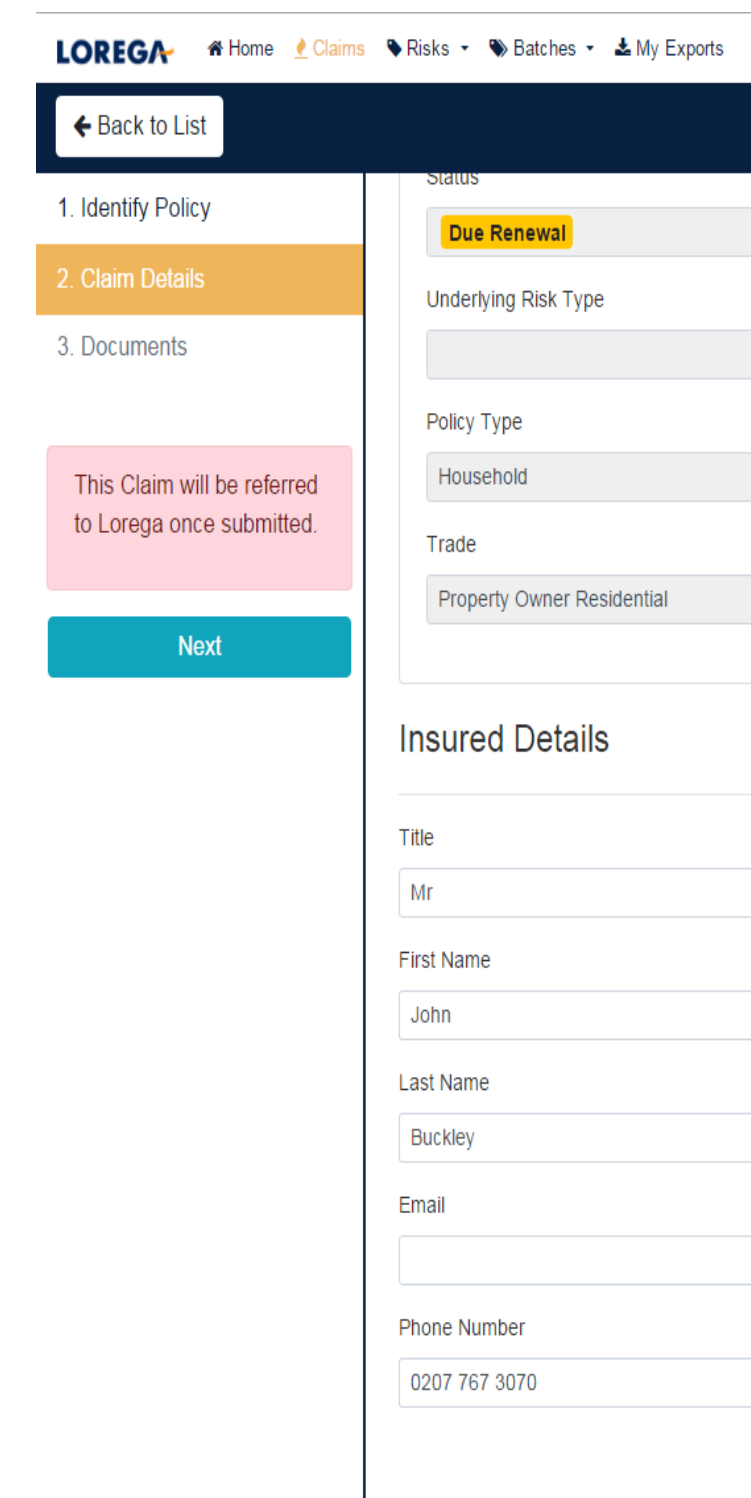

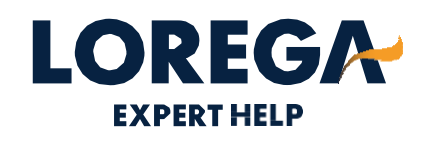

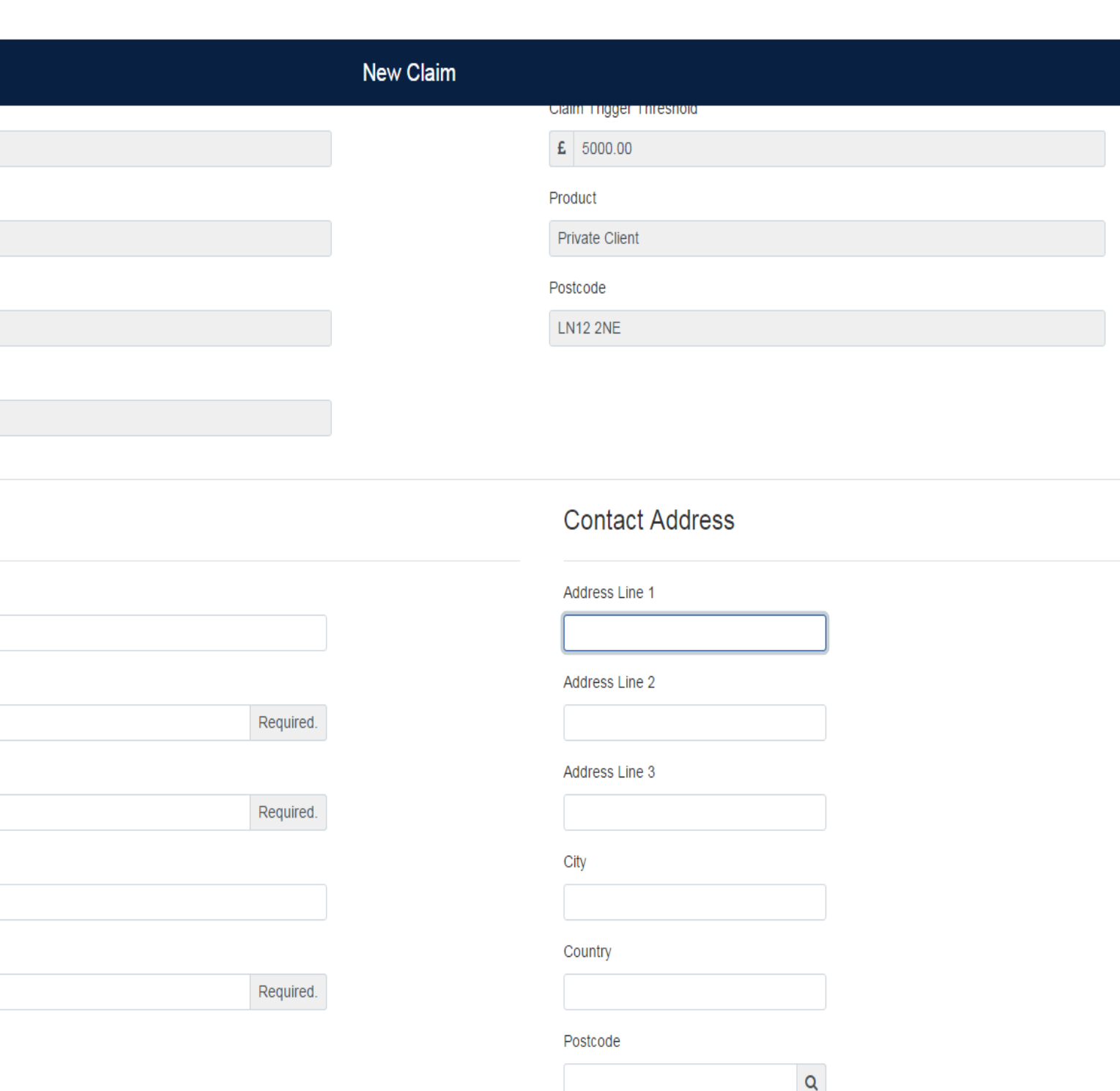

#### **STEP 5 –ADDRESS OF LOSS**

Please complete the address of loss. We do require the whole address as we use this to allocate a loss adjuster within close proximity to the loss.

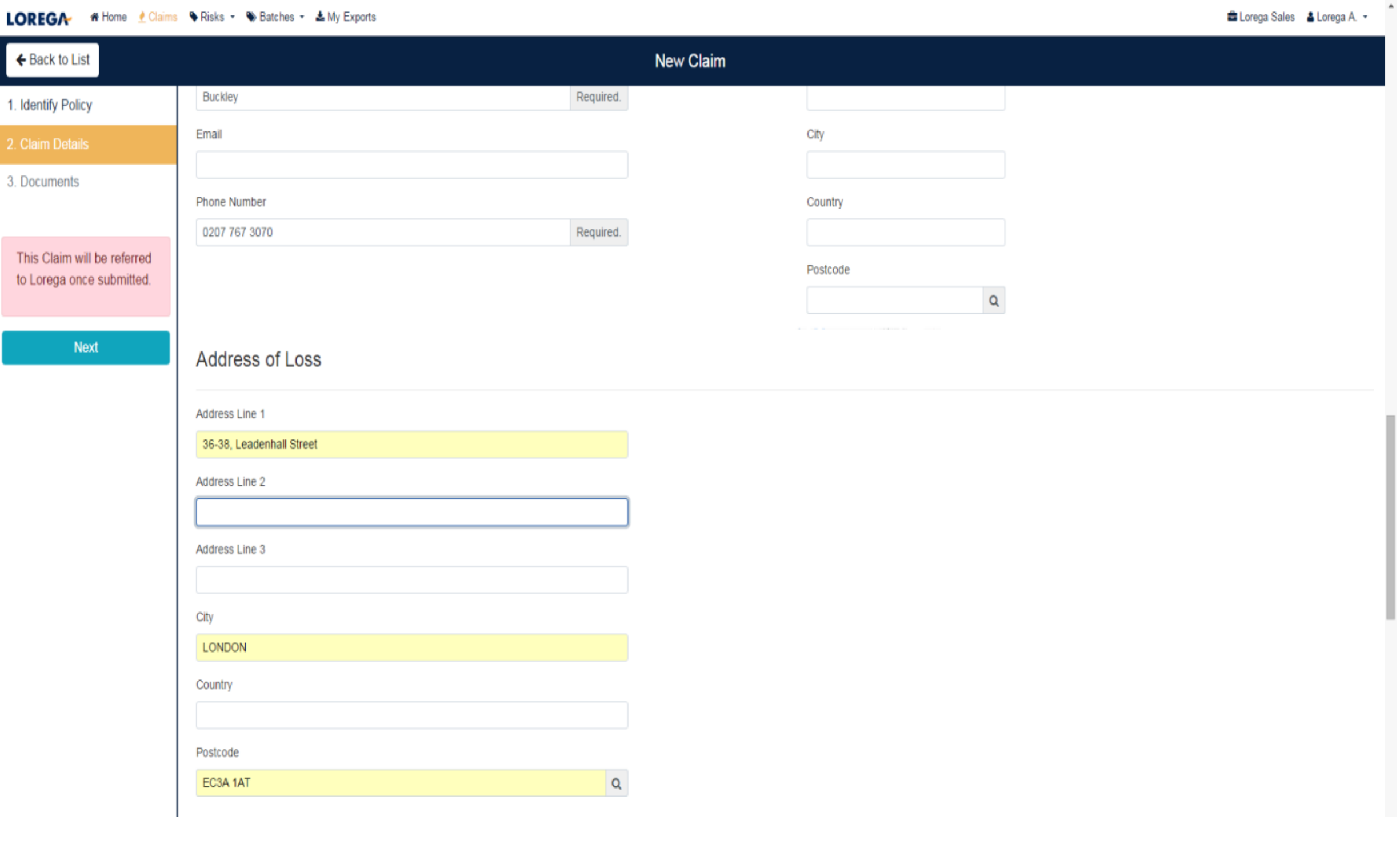

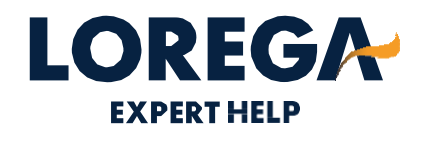

#### **STEP 6 - BROKER DETAILS**

Please select your name from the broker list provided. If your name does not appear on the list, you are able to create a new Broker contact. You will need to complete the following: First Name, Surname, Email Address & Telephone number.

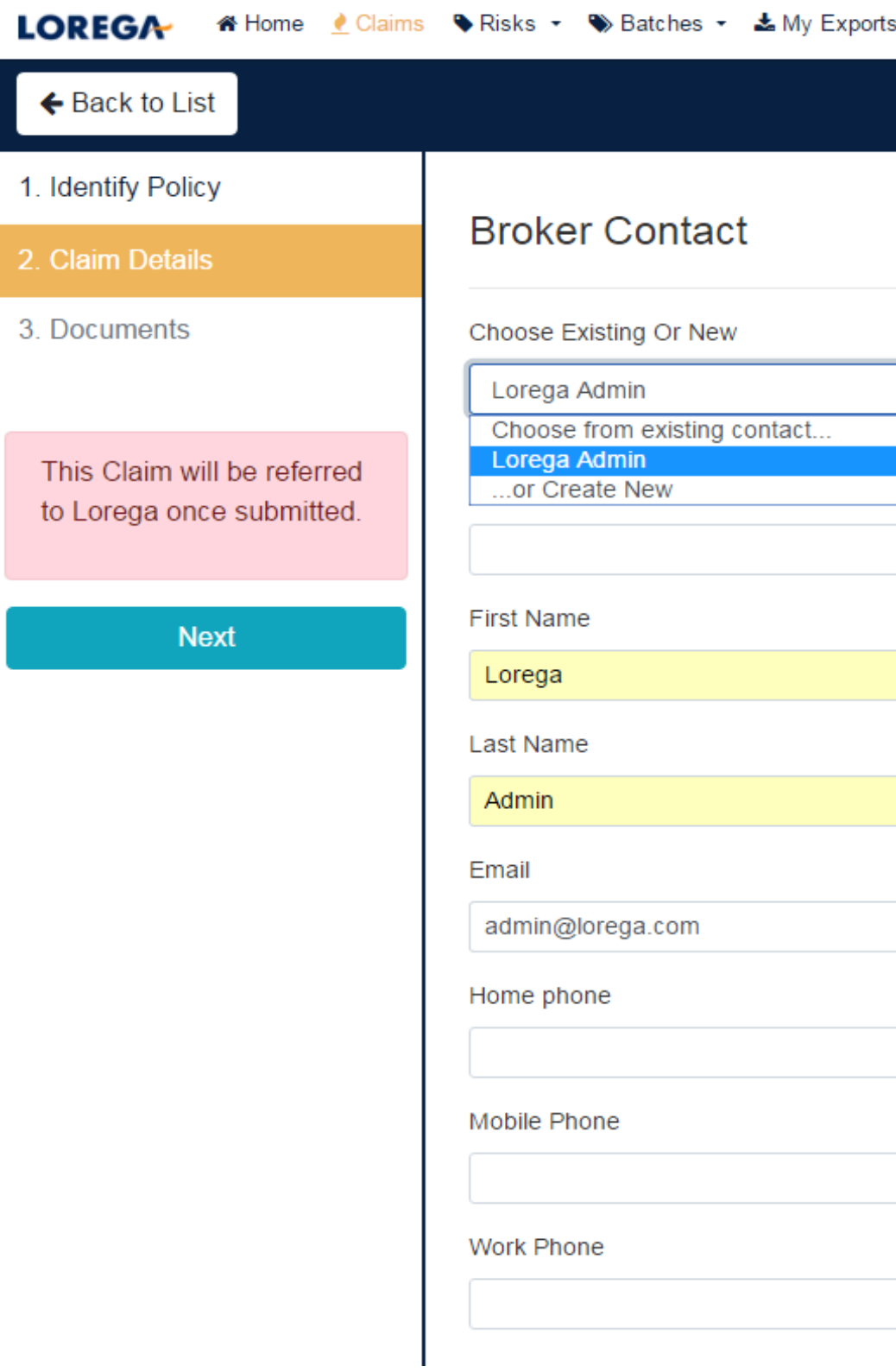

**Press Create** 

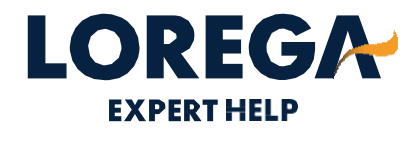

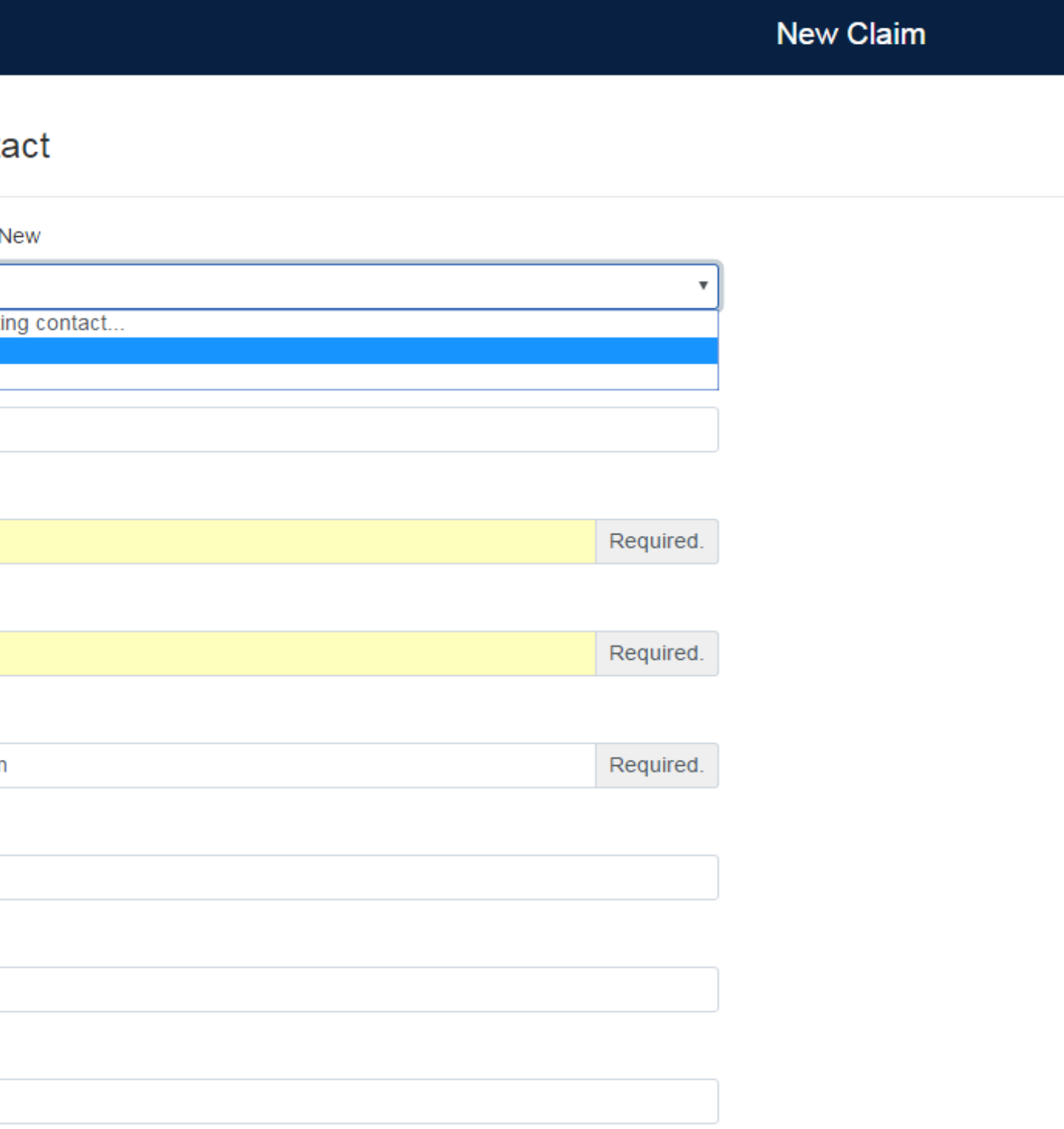

## **STEP 7 –UPLOADING DOCUMENTS**

- Could you please upload (or drag and drop) the underlying policy schedule and policy wording and Lorega schedule in this section.
- Press upload and search for • the relevant document on your system. If you are unable to upload the documents, could you please email them across to the claims department once the claim has been submitted.

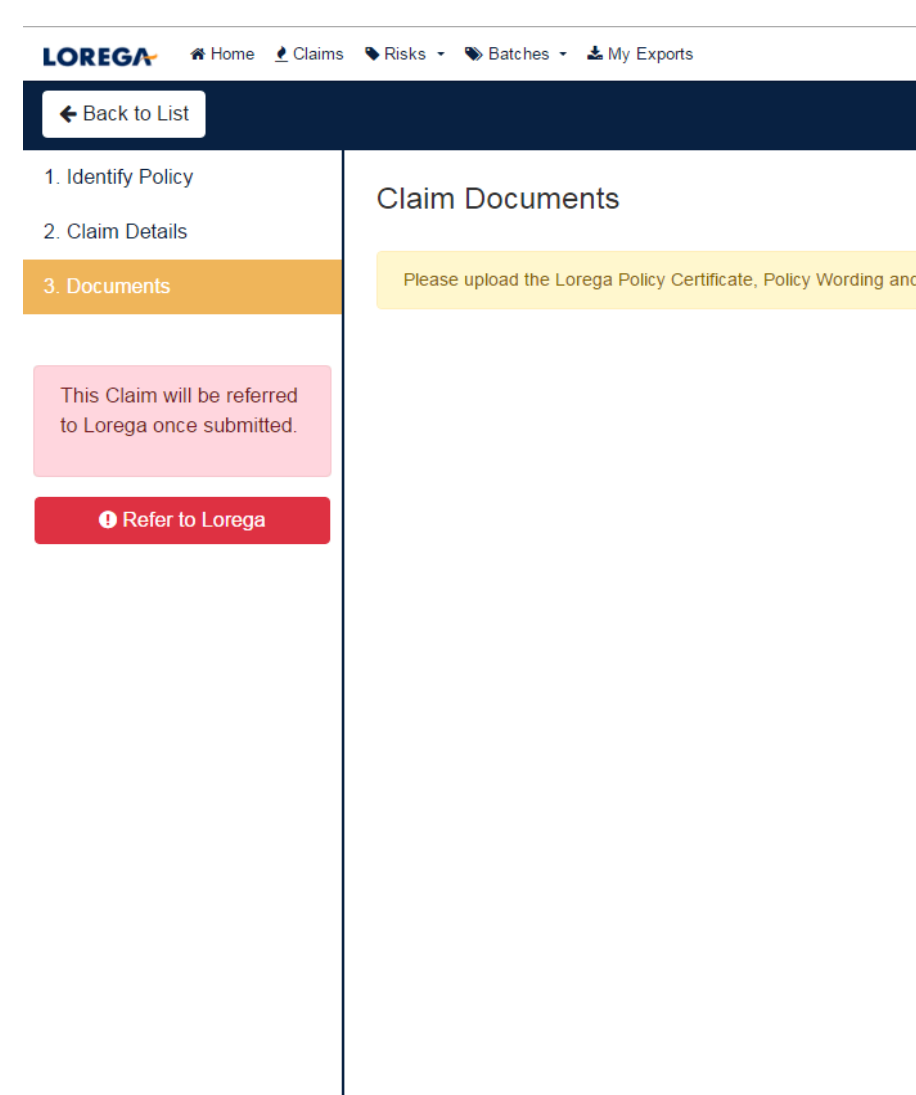

- Press 'Submit' or 'Refer to Lorega' (if the claim is notified within the 14 day notification period, you will be asked to 'Submit', if the claim is outside of the notification period, you'll be asked to 'Refer').
- Your claim will then be sent to Lorega to review and seek to appoint a loss adjuster. •

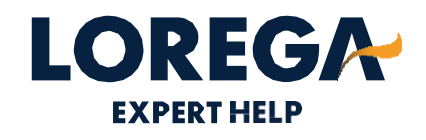

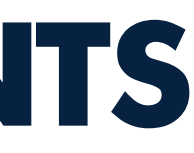

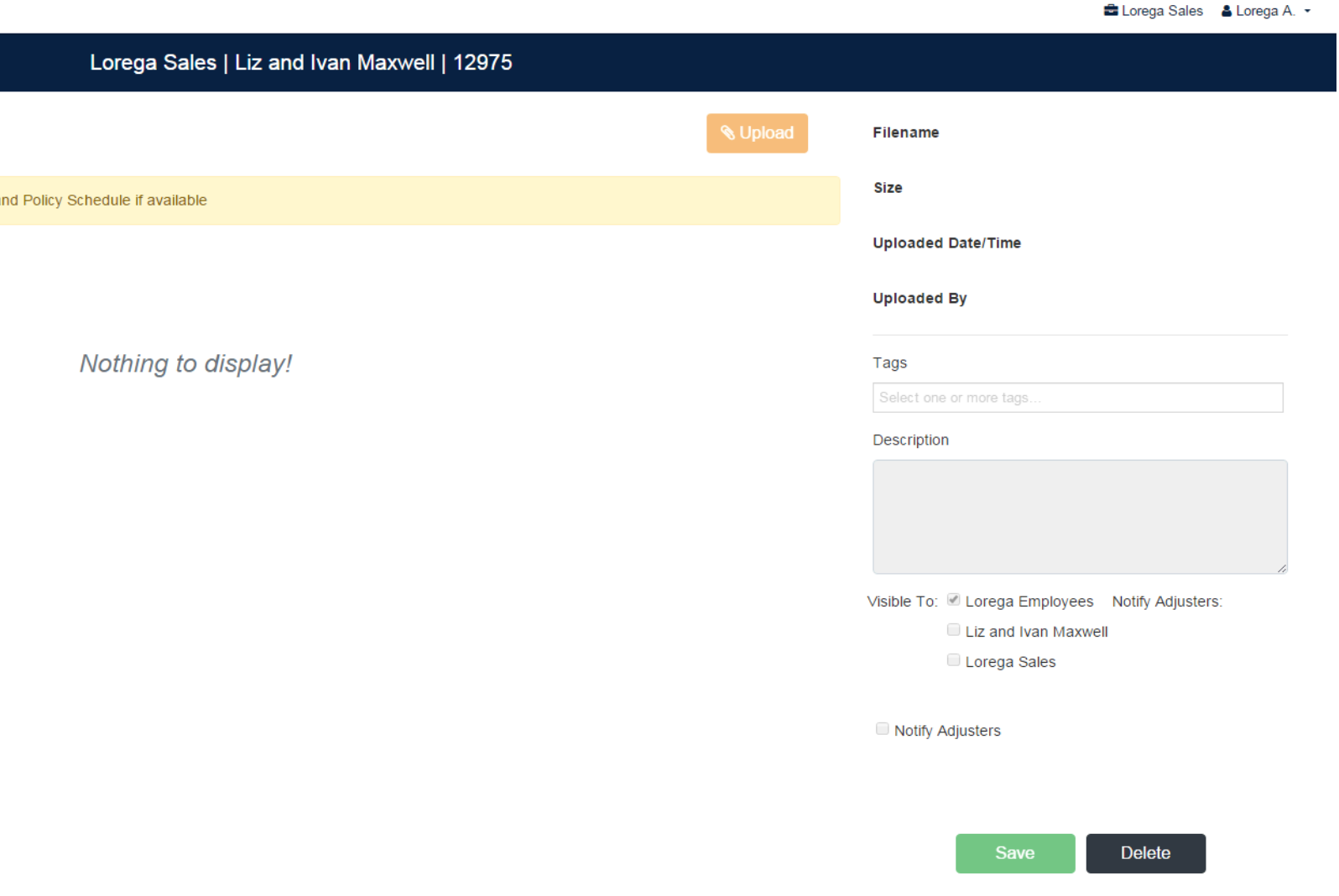

# FNOL USEFUL CONTACTS

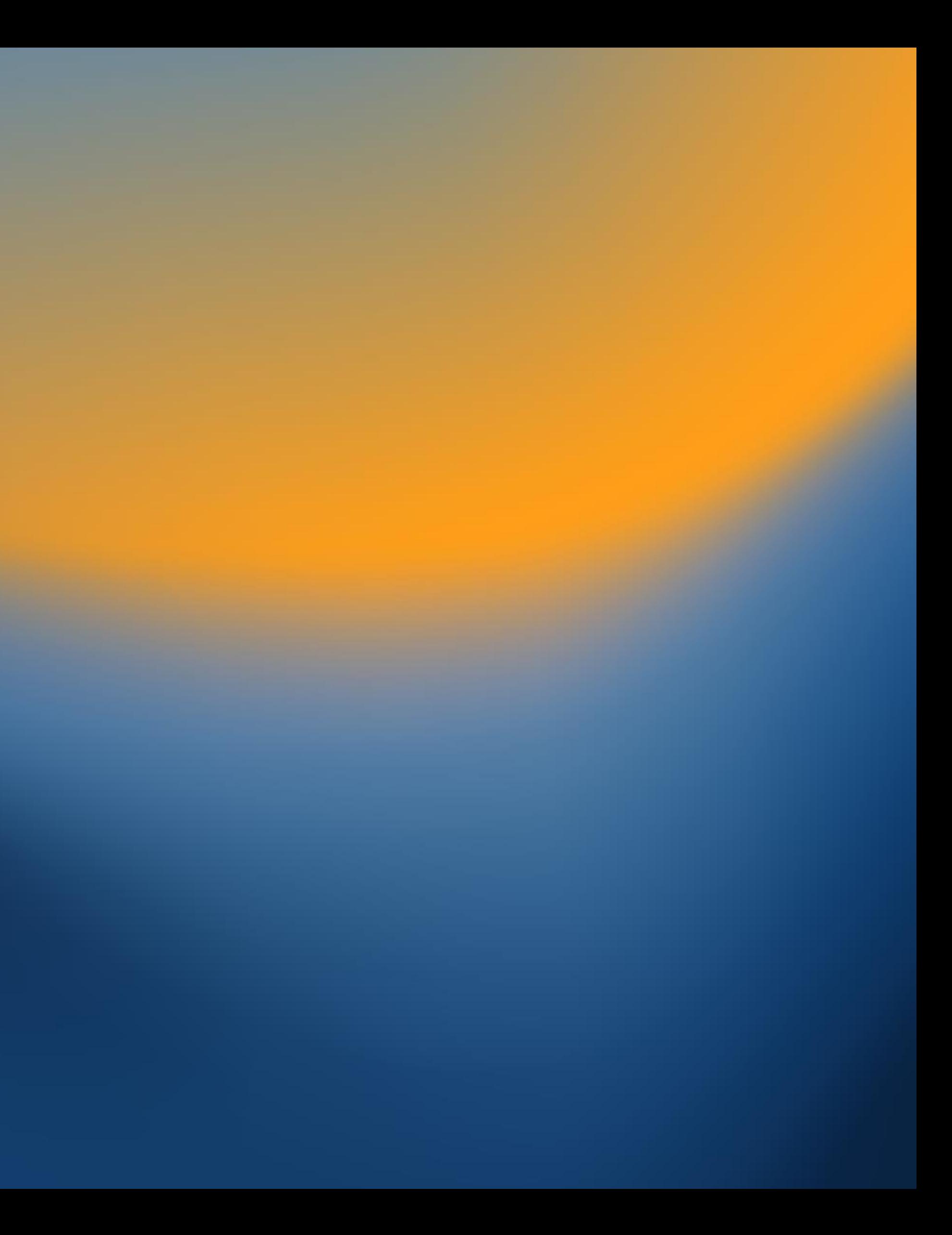

#### **CLAIMS TEAM**USEFUL CONTACTS

Lorega Main Office - 020 7767 3070 Gaynor Sampson-gsampson@lorega.com Megan Jones - mjones@lorega.com Claims Team - claims@lorega.com Logon - https://app.lorega.com

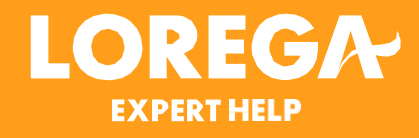

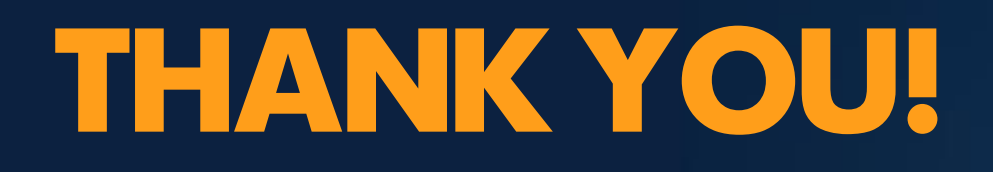

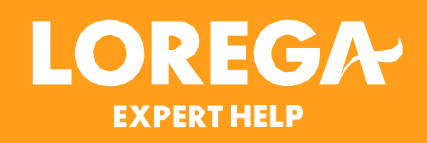

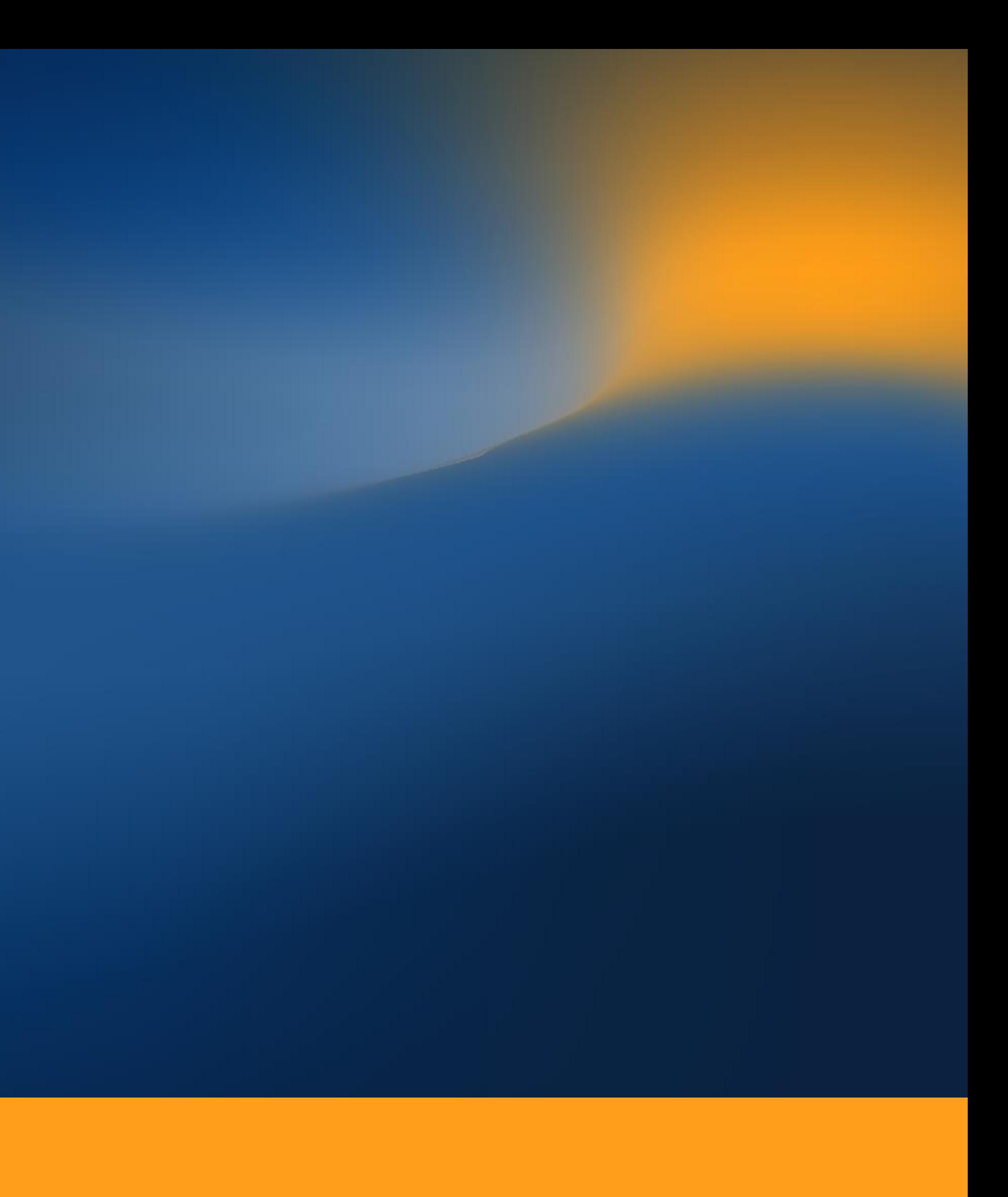